# **PC Control Software for NanoDrop One**マニュアル

製品番号 ND-ONE-W/ND-ONEC-W マニュアル番号 A55707JP Rev. B 文書番号:UMNDOPCS20220425

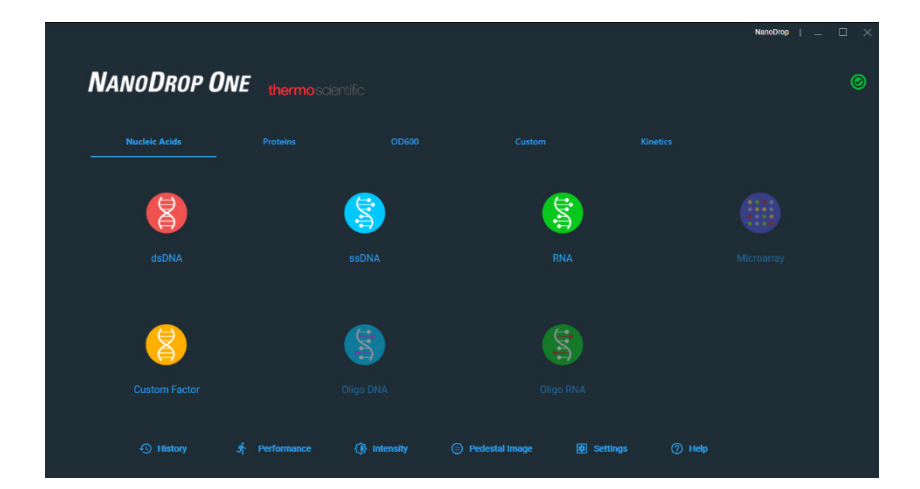

研究用にのみ使用できます。診断用には使用いただけません。

thermo scientific

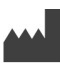

Life Technologies Holdings Pte Ltd | Block 33 | Marsiling Industrial Estate Road 3 | #07-06, Singapore 739256 For descriptions of symbols on product labels or product documents, go to thermofisher.com/symbols-definition.

The information in this guide is subject to change without notice.

DISCLAIMER: TO THE EXTENT ALLOWED BY LAW, THERMO FISHER SCIENTIFIC INC. AND/OR ITS AFFILIATE(S) WIL NOT BE LIABLE FOR SPECIAL, INCIDENTAL, INDIRECT, PUNITIVE, MULTIPLE, OR CONSEQUENTIAL DAMAGES I CONNECTION WITH OR ARISING FROM THIS DOCUMENT, INCLUDING YOUR USE OF IT.

Important Licensing Information: This product may be covered by one or more Limited Use Label Licenses. By use of th product, you accept the terms and conditions of all applicable Limited Use Label Licenses.

#### 改訂履歴: A55707JP

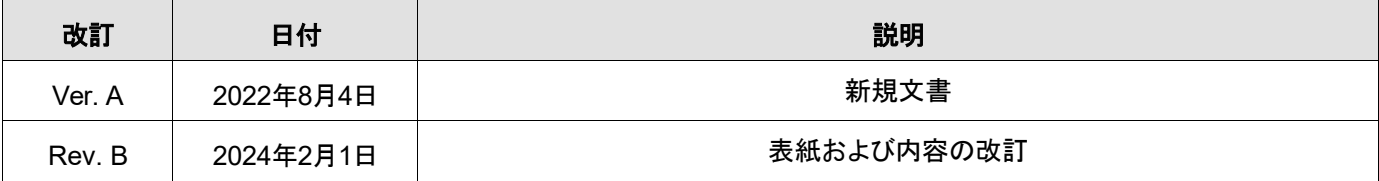

# 目次

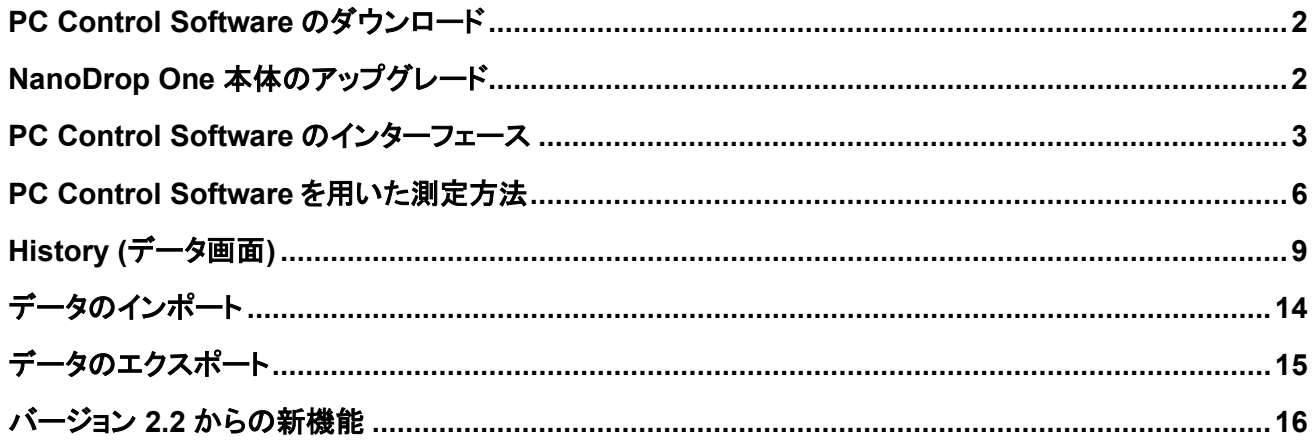

### <span id="page-4-0"></span>**PC Control Software**のダウンロード

ソフトウエアはウェブサイト(www.nanodrop.com/)の「ソフトウエアップデート」のタブより最新の情報をご確認くださ い。

### <span id="page-4-1"></span>**NanoDrop One** 本体のアップグレード

PCとThermo Scientific™ NanoDrop™ One/OneCを接続して使用する場合は、PC Control softwareのVersionと NanoDrop One本体のソフトウエアを同じVersionで揃えていただくことを推奨します。NanoDrop One本体ソフトウエ アが Ver 2.0.0以前の場合はアップデートしてください。

ソフトウエアはウェブサイト(www.nanodrop.com/)の「ソフトウエアップデート」のタブより最新の情報をご確認くださ い。

### <span id="page-5-0"></span>**PC Control Software**のインターフェース

- 1. NanoDrop One を起動します。
- 2. NanoDrop One 本体と PC を CAT5e 以上の規格からなるイーサネットケーブルで接続します。
- 3. NanoDrop One 本体の設定にある「Networking」の項目で、「Ethernet」を選択し、「Direct connection to a PC」 にチェックマークを入れて「OK」を押します。
- 4. デスクトップのショートカットアイコンをダブルクリックして NanoDrop One PC Control Software を起動します。ソ フトウエアが起動すると、NanoDrop One 本体に "Instrument is being controlled by the computer" と表示され、 PC 制御に切り替わります。

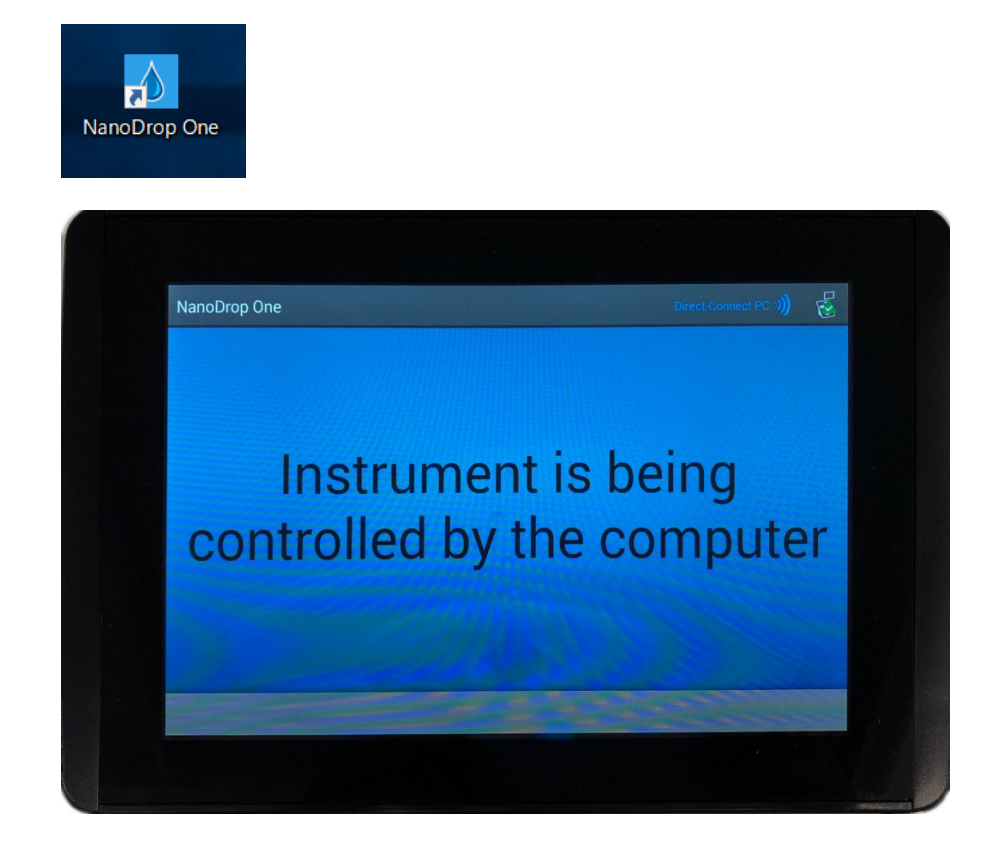

5. NanoDrop One PC Control Software 起動画面

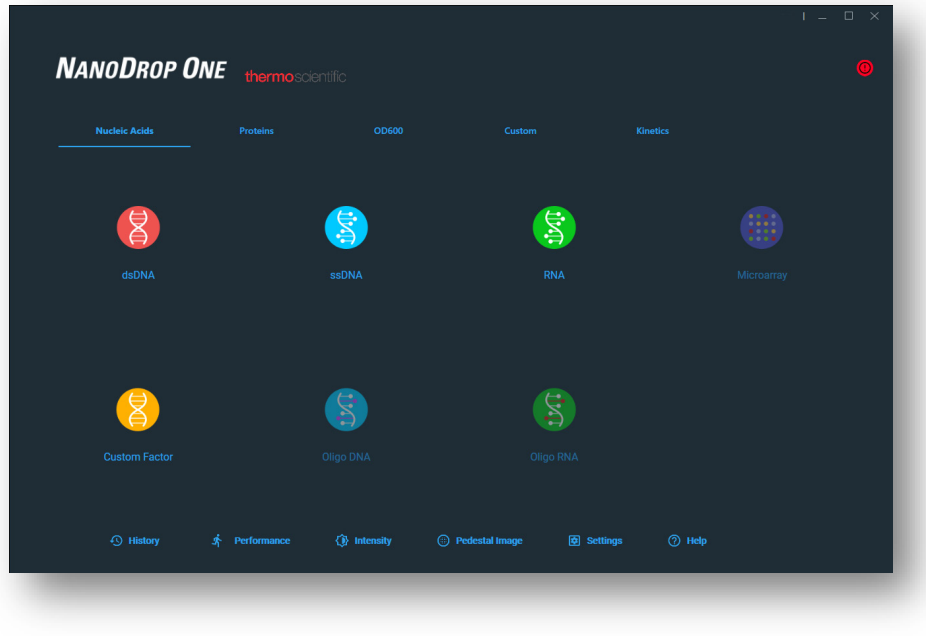

6. アプリケーション

下図がアプリケーションタブとアプリケーションボタンです。NanoDrop One 本体と同じアプリケーションをPC Controlでお使いいただけます。

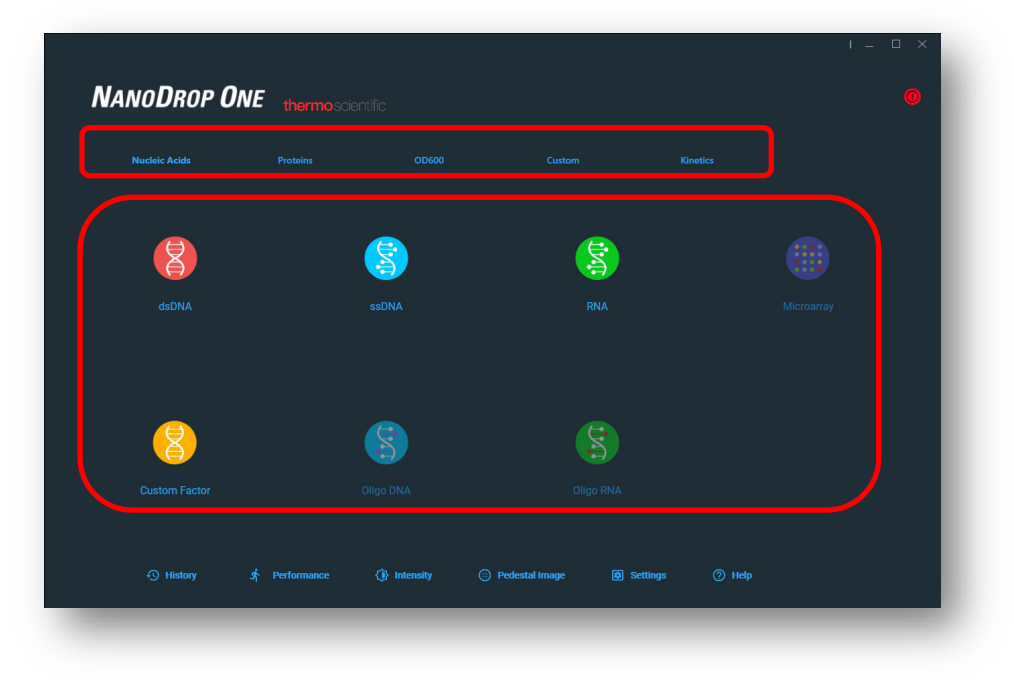

7. ステータス画面

NanoDrop One と接続するとステータスが赤から緑に変わります。

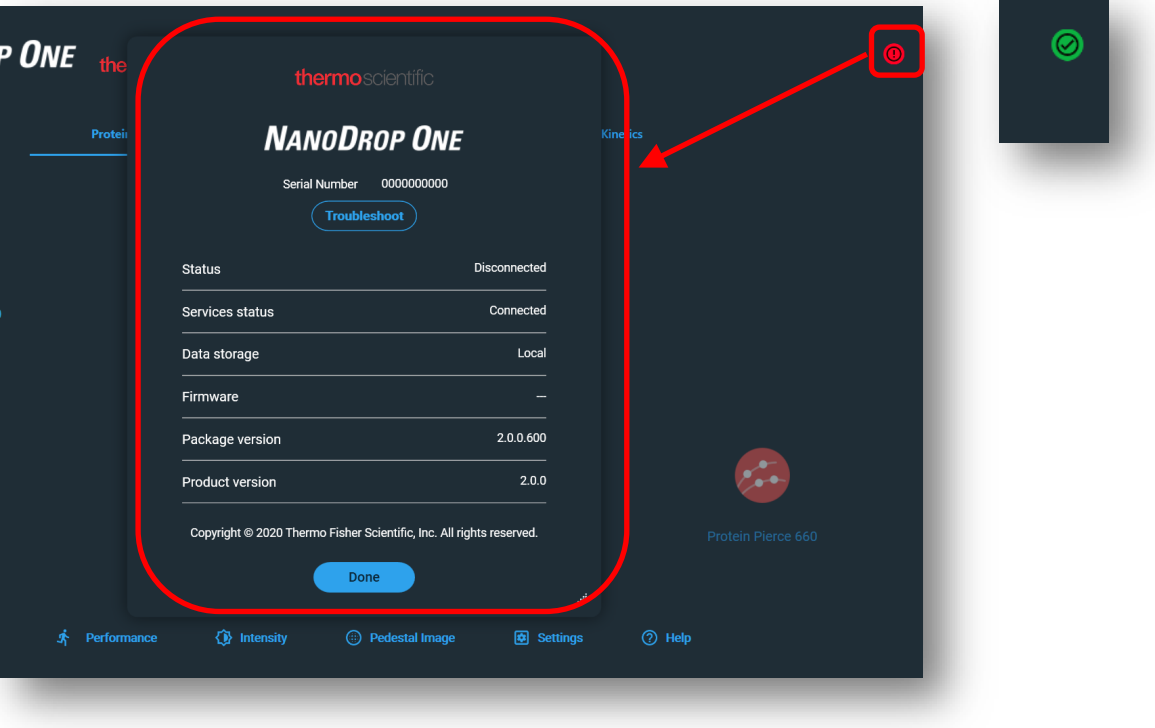

### 8. 起動画面下部

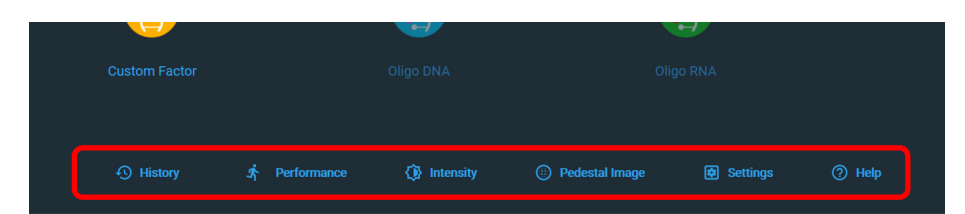

#### **History**

データの閲覧、解析、削除、NanoDrop One 本体で測定したデータを USB 経由でインポートできます。

#### **Performance**

 NanoDrop One / NanoDrop OneC 本体と同様に、PV-1 パフォーマンスバリデーション溶液 (製品番号: CHEM-PV-1) を用いた装置の性能試験が行えます。

#### **Intensity**

· NanoDrop One / NanoDrop OneC 本体と同様に、光源の性能テストが可能です。

### **Pedestal Image**

NanoDrop One / NanoDrop OneC 本体と同様に、カメラの性能テストが可能です。

### **Setting**

測定データ自動保存先の設定、カスタムタンパク質の登録などの基本設定が可能です。

#### **Help**

ヘルプ機能です。

### <span id="page-8-0"></span>**PC Control Software**を用いた測定方法

1. ご利用になるアプリケーションを選択します。

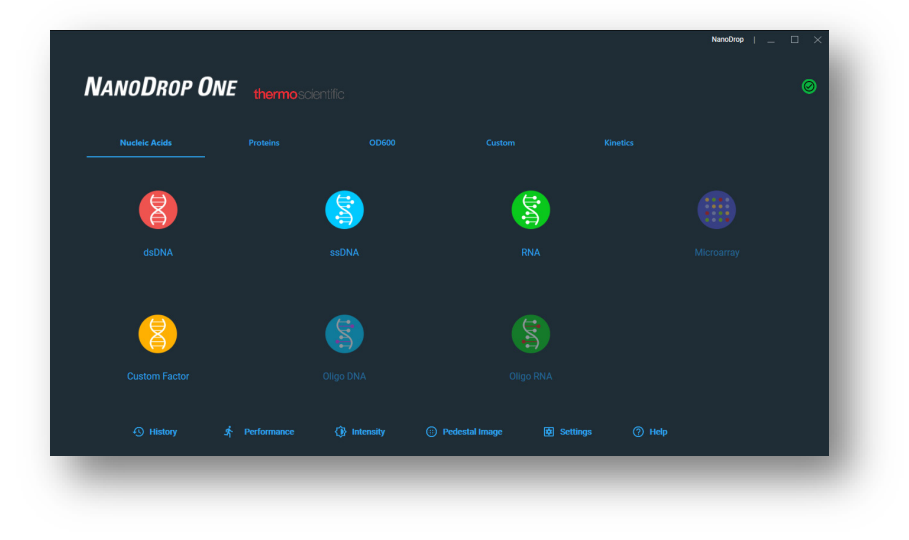

2. 台座をクリーニングして **"Ready"** をクリックします。

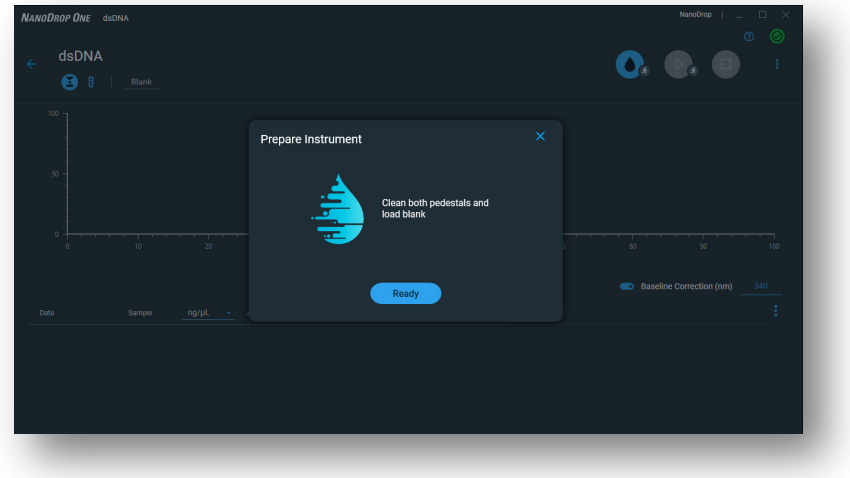

3. ブランクをアプライし、NanoDrop One 微量分光光度計のアームを下ろし、ブランク測定ボタンをクリックします。

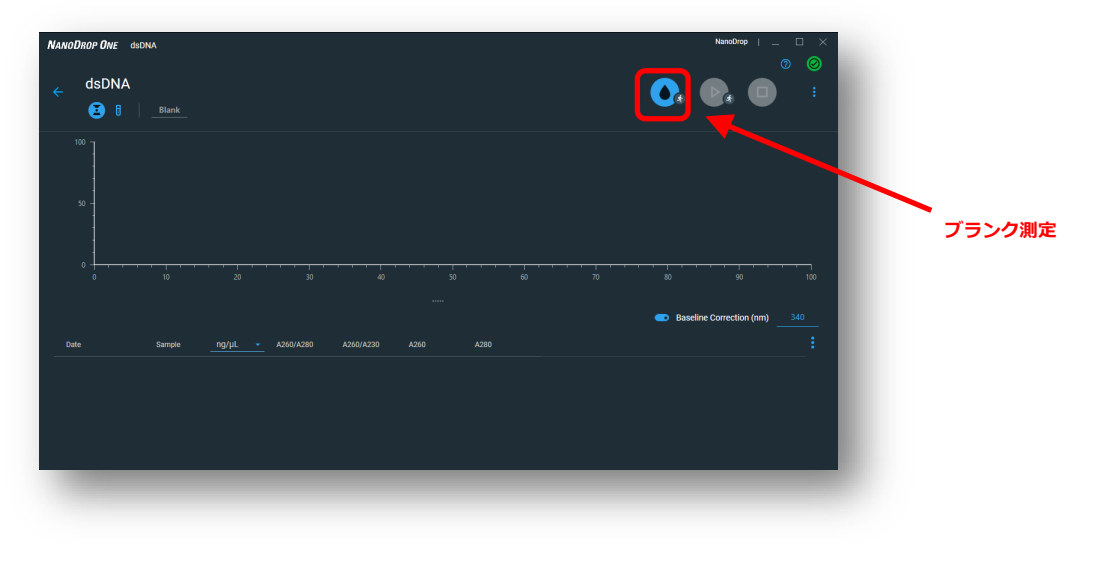

4. ブランク測定終了後に、台座のクリーニングとサンプルアプライを促すポップアップが表示されます。台座をクリー ニングし、**"Done"** でポップアップを閉じ、サンプルをアプライします(クリーニングを促すポップアップを次回から表 示しない場合は、チェックボックスをマークし **"Done"** をクリックします。)。

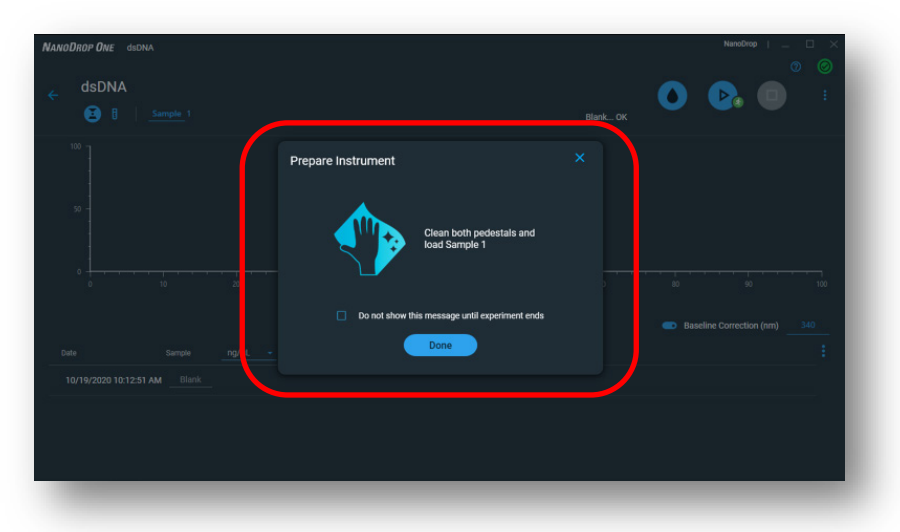

5. NanoDrop One 微量分光光度計のアームを下ろし、サンプル測定ボタンをクリックしてサンプル測定します。

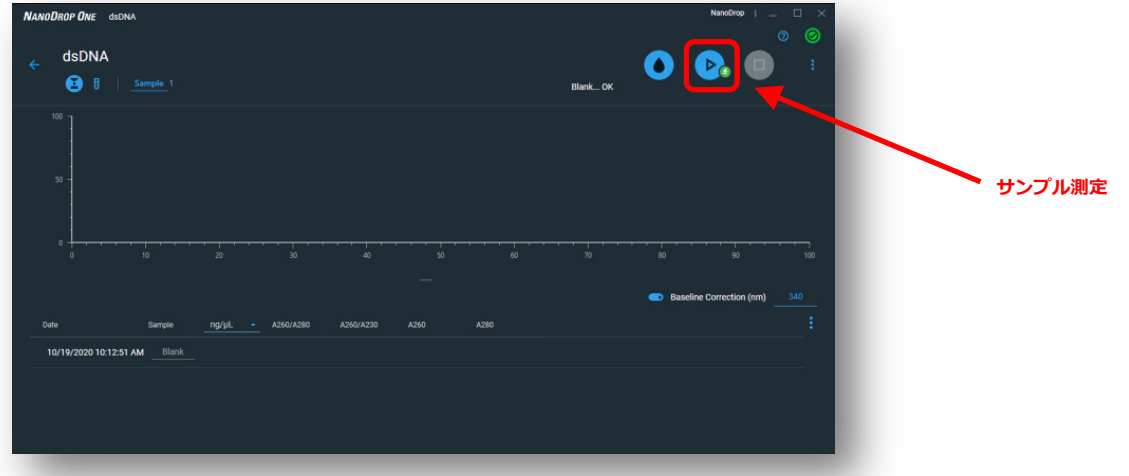

NanoDrop One 本体と同様、アームを下ろすだけで測定が自動で開始できる、自動ブランク測定と自動サンプル 測定が搭載されています。以下のマークをクリックして自動測定のオン/オフを切り替えることができます。

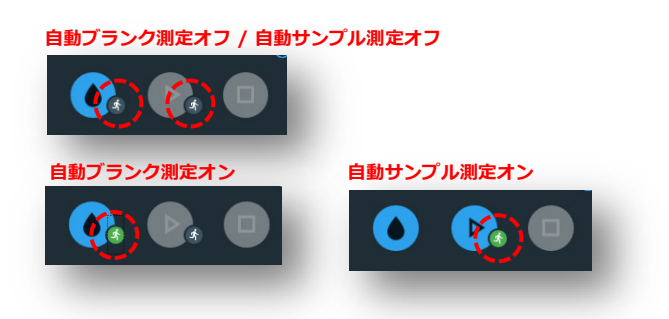

6. サンプル中に不純物が混入していた場合は、NanoDrop One 本体同様にコンタミネーションの存在を示す Thermo Scientific™ Acclaro™アラートが表示されます。

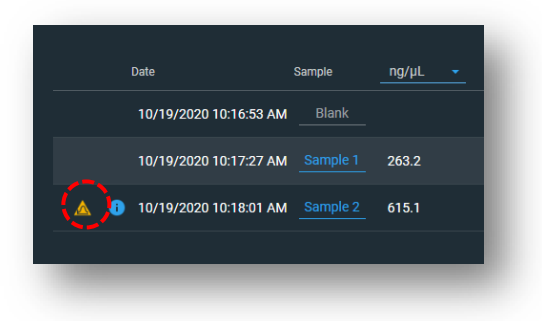

7. ロ をクリックして測定を終了します。

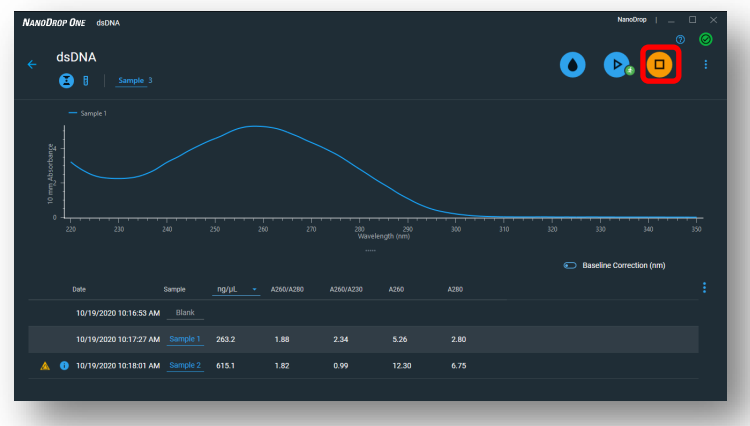

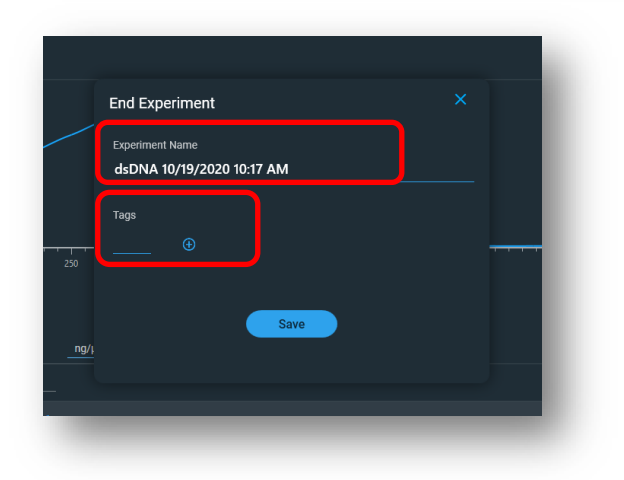

Experiment名は、デフォルトでアプリケーション名 +日時で保存されます。 任意のExperiment名に変更したり、あとで検索し たりしやすくするためのタグを付与することが可能 です。

- \* NanoDrop One 本体で測定した測定結果は NanoDrop One 本体に保存されます。PC Control Software で測定した測定結果は PC に保存されます(本体には保存されません)。
- 8. "End Experiment" が表示され、台座のクリーニングを促すポップアップが表示されます。台座に蒸留水をアプライ し、上下の台座をクリーニングし、"Done" をクリックして終了します。

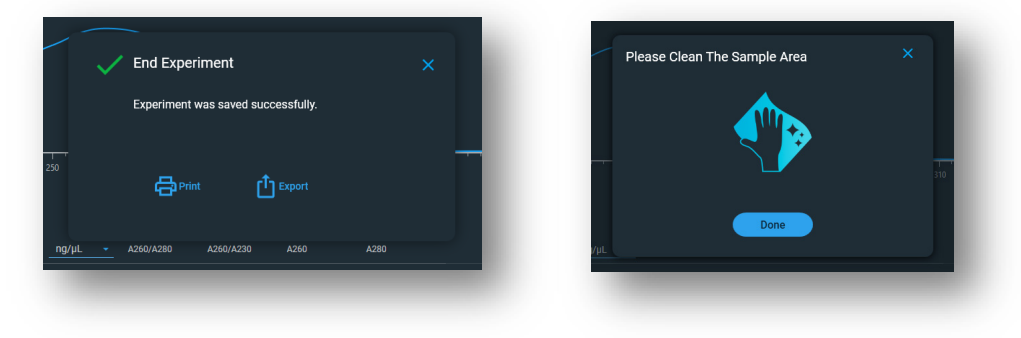

### <span id="page-11-0"></span>**History (**データ画面**)**

1. **"History"** をクリックすると過去データ一覧が日付順に表示されます。該当のサンプルデータをダブルクリックする とデータが閲覧できます。

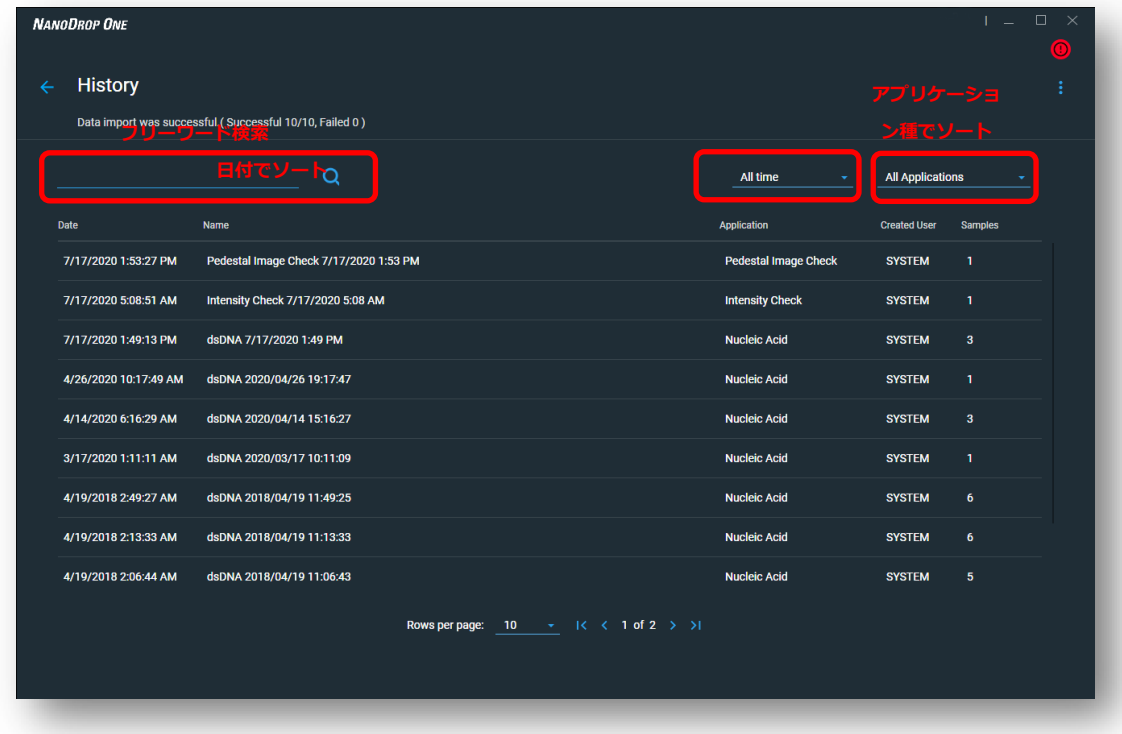

### 2. データ画面

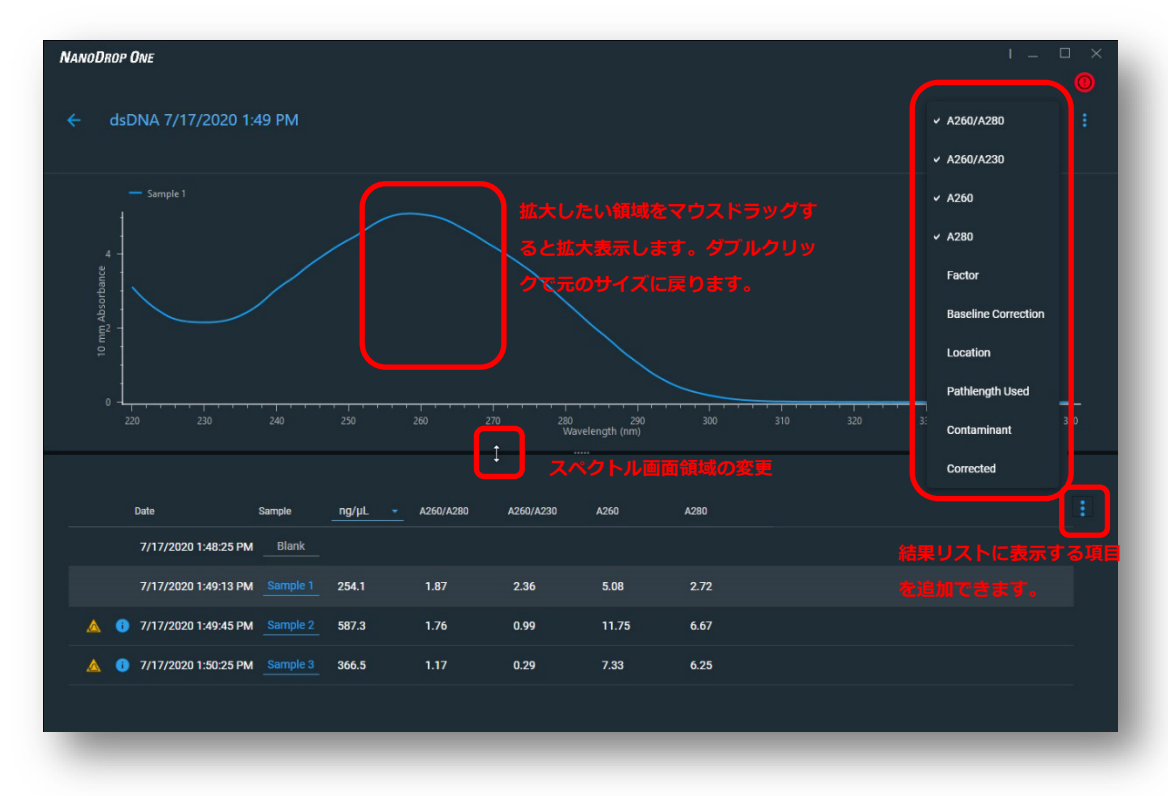

3. Acclaro コンタミネーションアラート

サンプル中にコンタミネーションが認められた場合、サンプルに黄色い三角のAcclaroコンタミネーションアラートが 表示されます。

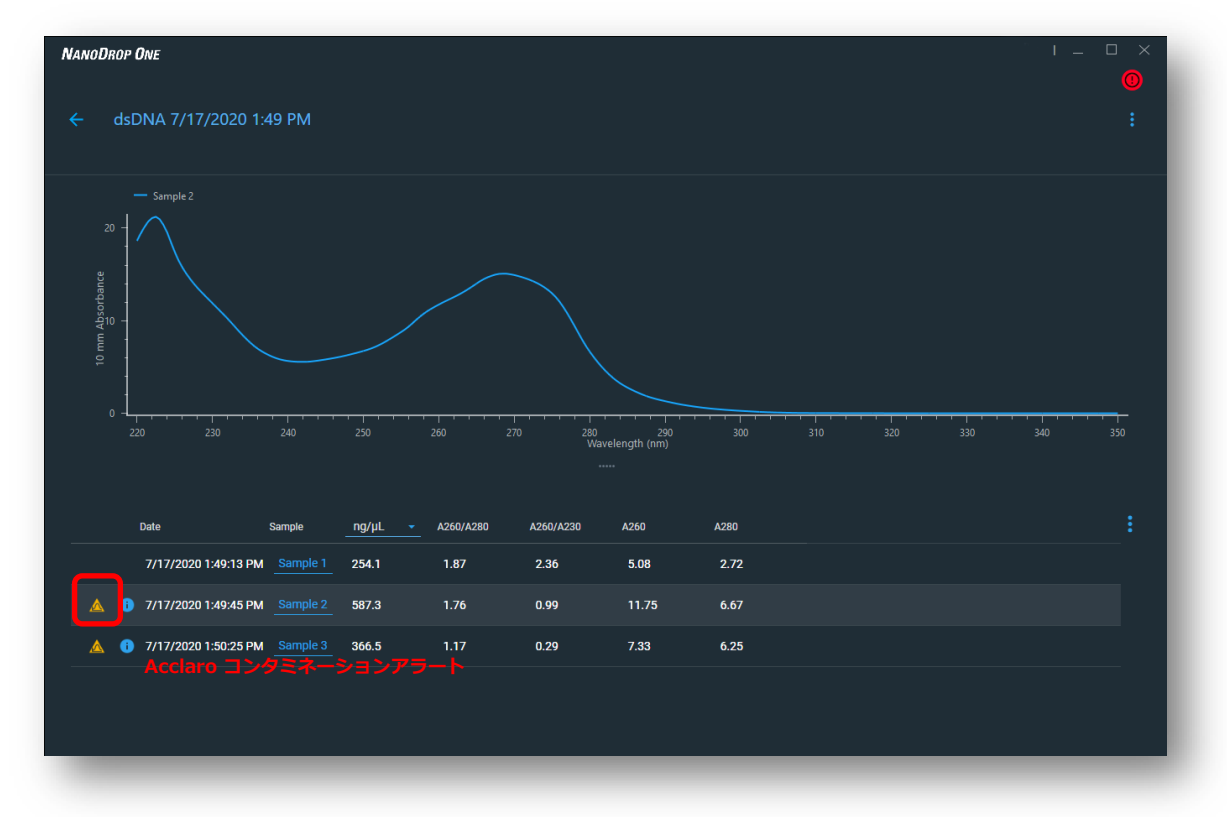

Acclaroコンタミネーションアラートをクリックすると混入した不純物の同定結果と、不純物を差し引いた DNA濃度 = Correctedが表示されます。

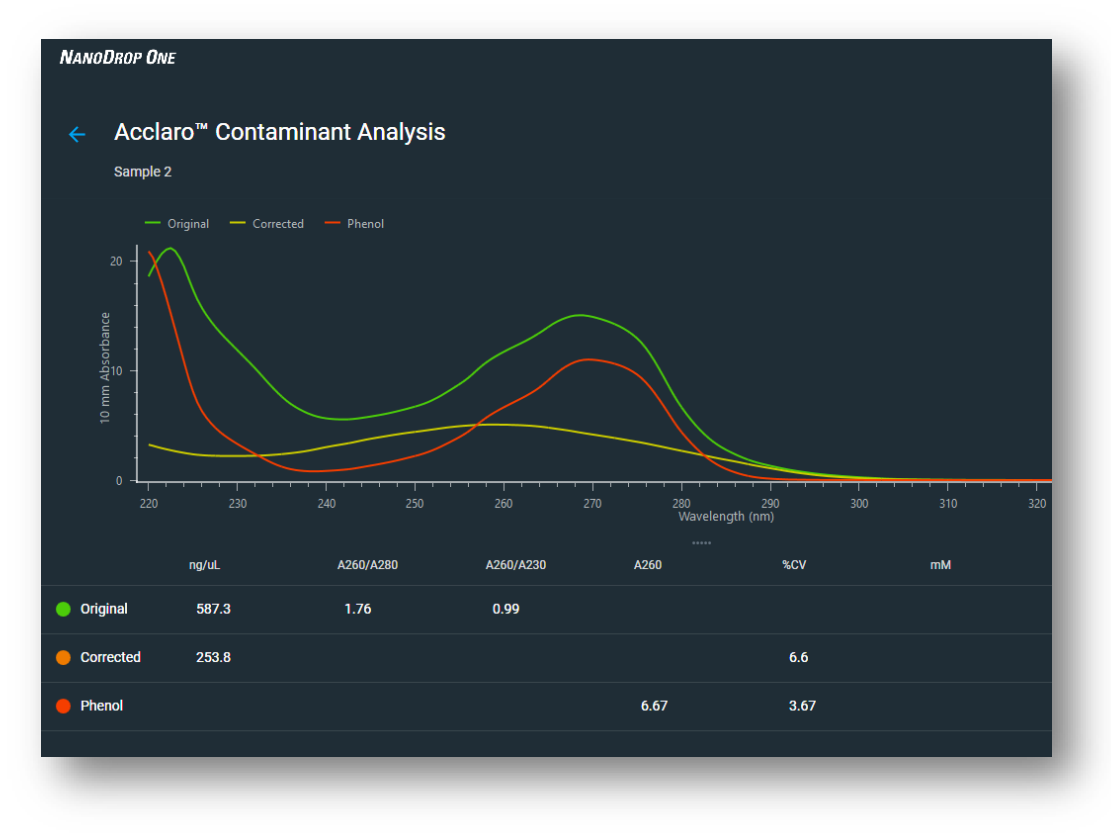

### 4. オーバーレイ表示

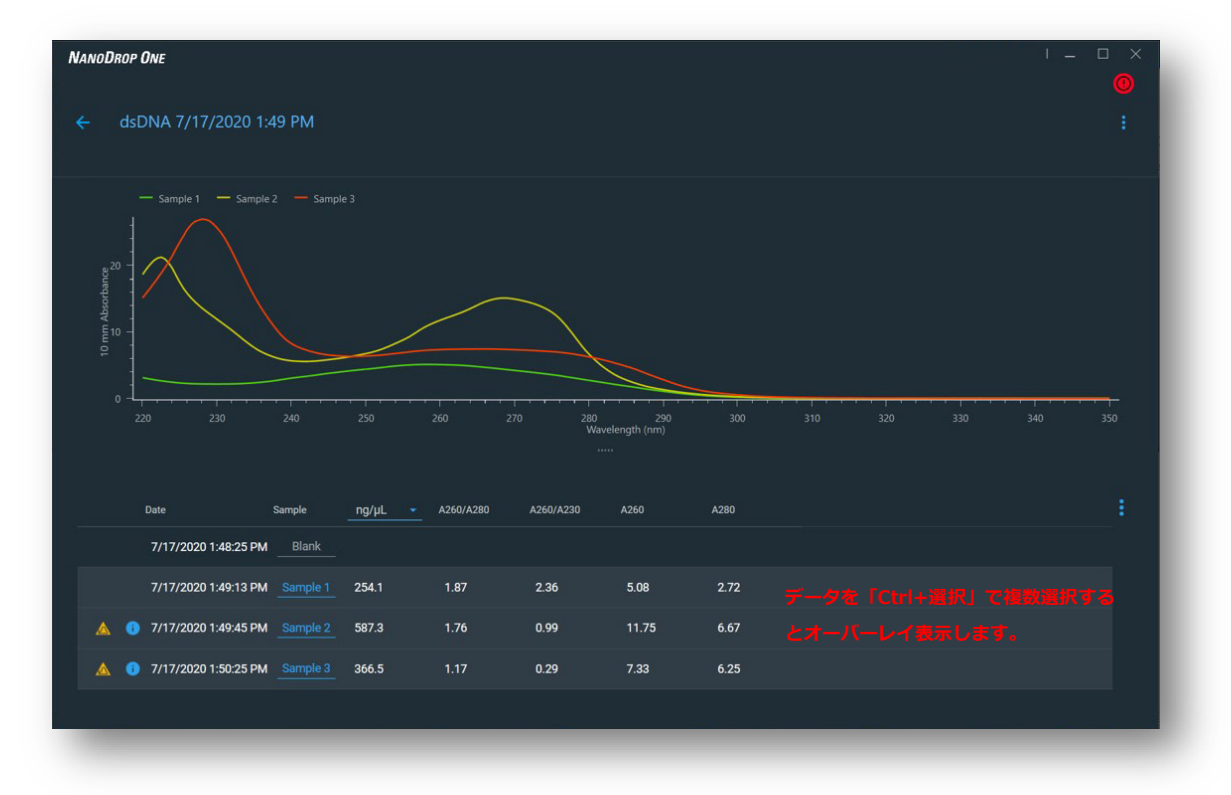

\*スペクトルグラフは保存する機能はございません。

1. スペクトルグラフが必要な場合、スクリーンショットで画像を保存してください。

5. 印刷

- ^^^<br>画面右上の <mark>- \*</mark> をクリックし "Print" を選択します。

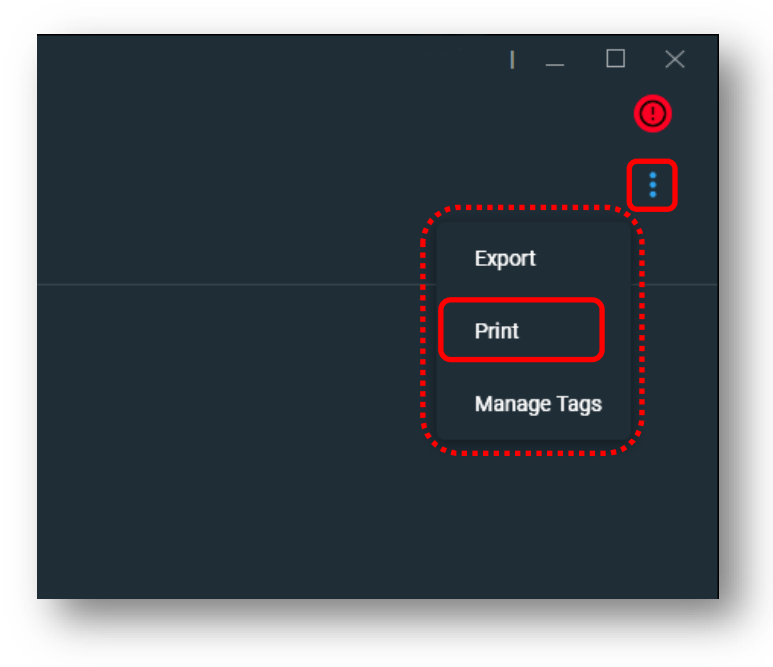

印刷したい項目にチェックを入れて印刷します。

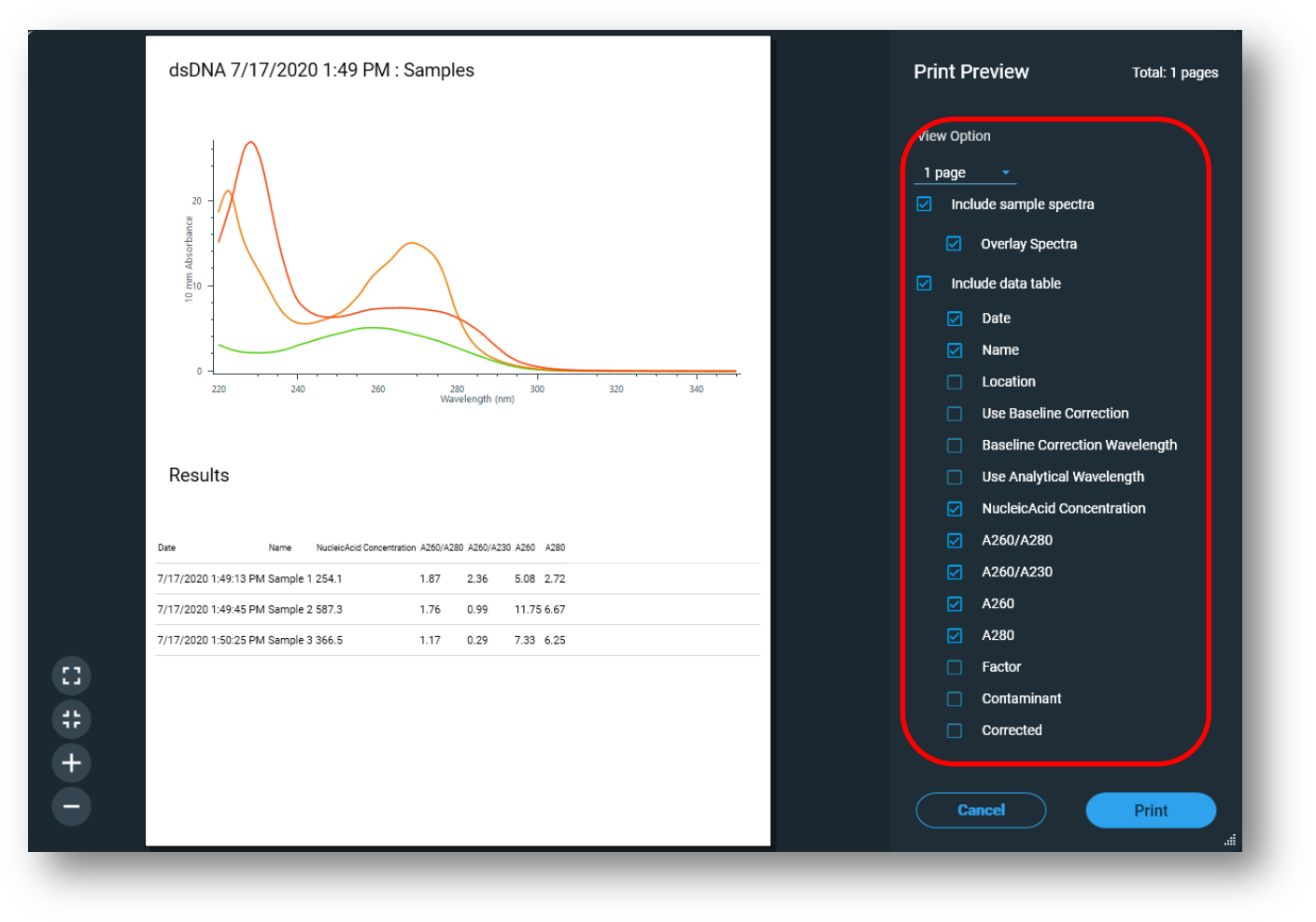

例)

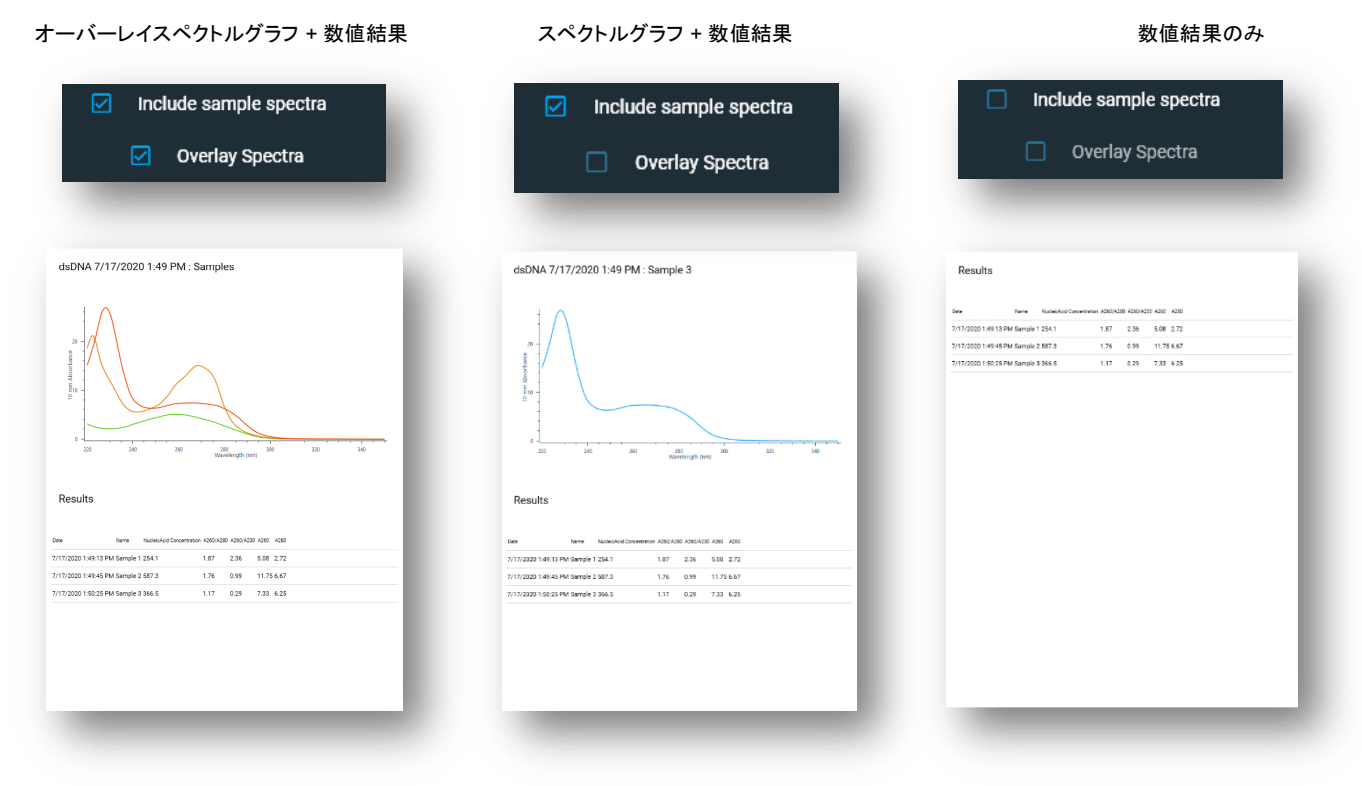

※印刷の詳細設定には対応してしません。

### <span id="page-16-0"></span>データのインポート

1. History 画面で画面右上の をクリックし、**"Import Experiments"** を選択します。

### **Import Experiments** :

USB等を介して NanoDrop One 本体からサンプルデータ(sqlファイル)をソフトウエアにインポートし ます。

### **Load data from Nanodrop One Viewer database** :

以前の "NanoDrop One PC Viewer Software"をPCにインストールしている場合は、"NanoDrop One PC Viewer Software" 内のデータをインポートできます。

#### **Select All** :

"History"の全データを選択します。

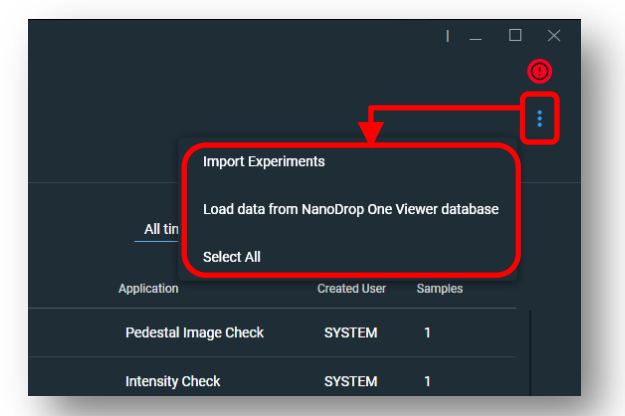

2. データファイル(装置からエクスポートした USB メモリ等のデータ)を選択し、「開く」をクリックします。

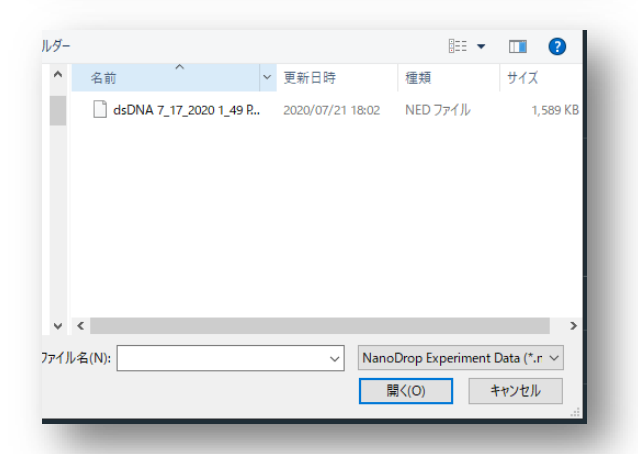

3. "Data import was successful" と表示されたらインポートの完了です。

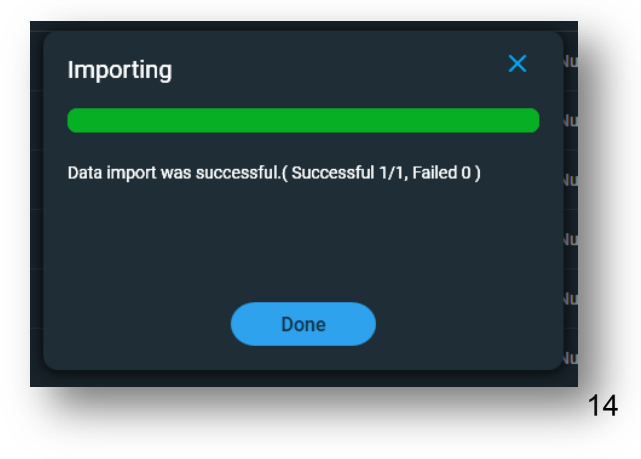

### <span id="page-17-0"></span>データのエクスポート

1. 実験ファイルの右クリックで以下の操作が可能です。

**Delete Sample Experiments :** データを削除します。

**Manage Tags :** データを探しやすくするために任意のタグを設定することが可能です。

**Export Selected Experiments :** データのエクスポートが可能です(バックアップ等)。

- Complete spectra and report data (.tsv file)
- 結果サマリーと全波長域のスペクトル数値データが、1 サンプル1ファイルで全サンプル分エクスポ ートされます。Excel 等の表計算ソフトで開くことができます。
- $\cdot$  Individual spectrum data (.tsv file)
- 結果サマリーと全波長域のスペクトル数値データが、選択したサンプルのみエクスポートされます。 Excel 等の表計算ソフトで開くことができます。
- $\cdot$  Report data (.tsv file)
- 全サンプル分の結果サマリーのみエクスポートされます。Excel 等の表計算ソフトで開くことができま す。
- NanoDrop experiment data (.ned file)
- 本ソフトウエアの形式でエクスポートされます。ファイルを開くためには NanoDrop One PC Control Software が必要です。

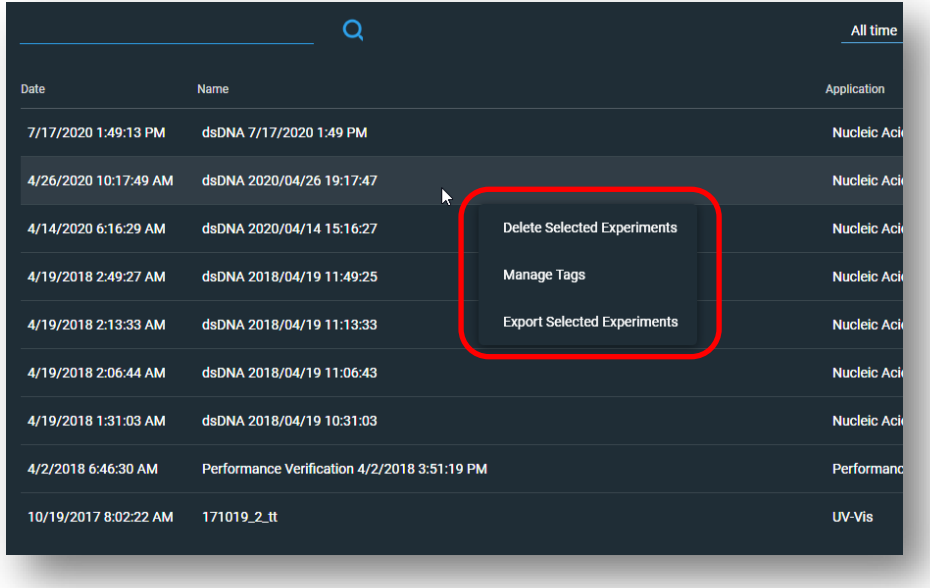

### <span id="page-18-0"></span>バージョン **2.2** からの新機能

Acclaro コンタミネーション検出の追加機能として、dsDNAまたはRNAの定量時にフェノールやタンパク質およびグア ニジウム塩類などのコンタミネーション物質の他に dsDNA測定であればRNA 検出、RNA測定であればDNA検出が 可能となりました。

dsDNA サンプルもしくはRNAサンプルに dsDNA測定であればRNA、RNA測定であればDNA が混入していた場合 に、それぞれの核酸コンタミネーションを差し引いた 核酸濃度 を求めることができます。

詳細についてはウェブサイト(www.nanodrop.com/)の「リソース」のタブにあるアプリケーションノートも併せてご参照 ください。

### **DNA / RNA** コンタミネーション検出の使い方

- 1. 使用するアプリケーションをタップして測定画面を開きます。
- 2. マウスアイコンをクリックしてハイライトにして測定します。

RNA Contaminant Detection

3. DNA または RNA がコンタミネーションとして検出された場合は、Acclaro コンタミネーションアラートボタンが表示 されます。

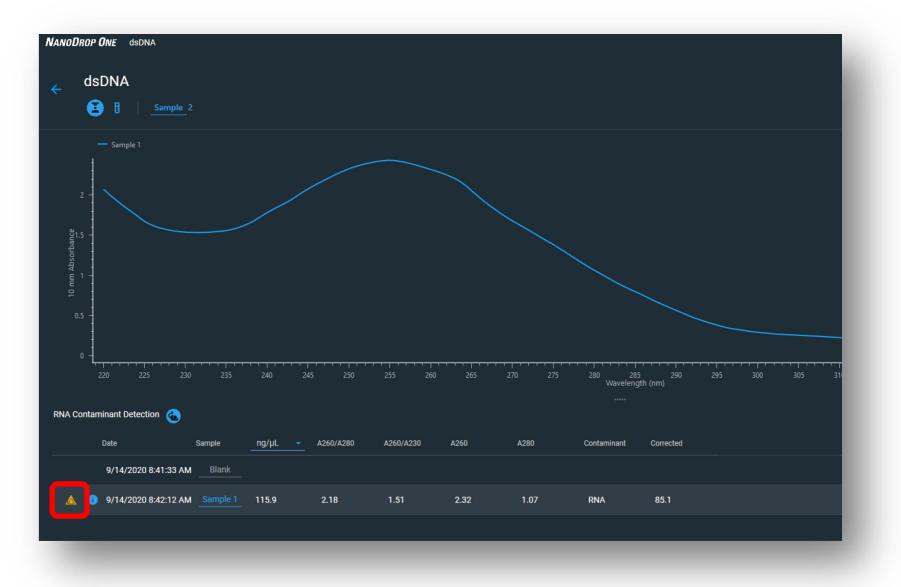

4. Acclaro コンタミネーションアラートボタンをクリックすると、混入した DNA または RNA を除いた定量値が corrected として表示されます。

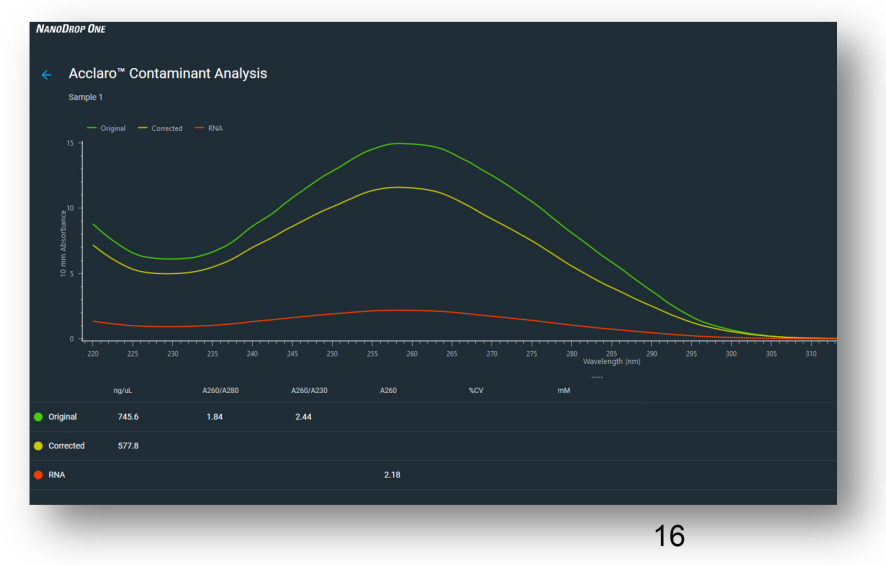

## お問い合わせ

### テクニカルサポート:技術的なお問い合わせ、トレーニング

#### $\overline{00}$  0120-477-392

受付時間: 9:00 ~ 17:30 土日祝日·年末年始を除く **X** jptech@thermofisher.com

### フィールドサービス:保守契約、点検

#### 0120-203-885 FAX: 03-6832-9588

受付時間: 9:00 ~ 12:00、13:00 ~ 17:30 土日祝日·年末年始を除く

#### **Limited product warranty**

Life Technologies Corporation and/or its affiliate(s) warrant their products as set forth in the Life Technologies' General Terms and Conditions of Sale found on Life Technologies' website a[t www.thermofisher.com/us/en/home/global/terms-and](http://www.thermofisher.com/us/en/home/global/terms-and-)conditions.html.

If you have any questions, please contact.

研究用にのみ使用できます。診断用には使用いただけません。 ©2022, 2023, 2024 Thermo Fisher Scientific Inc. All rights reserved. All trademarks are the property of Thermo Fisher Scientific and its subsidiaries unless otherwise specified. 実際の価格は、弊社販売代理店までお問い合わせください。 価格、製品の仕様、外観、記載内容は予告なしに変更する場合がありますのであらかじめご了承ください。 標準販売条件はこちらをご覧ください。thermofisher.com/jp-tc

#### サーモフィッシャーサイエンティフィック ライフテクノロジーズジャパン株式会社

テクニカルサポート 33 0120-477-392 入 jptech@thermofisher.com オーダーサポート thermofisher.com

## thermo scientific